## **Find Computer's IP Address**

## **Using browser**

Browse to [ip.metropolia.fi](http://ip.metropolia.fi)

## **Using Command prompt**

1. Open the search field in the bottom left, type **cmd**, and open Command Prompt from the results:

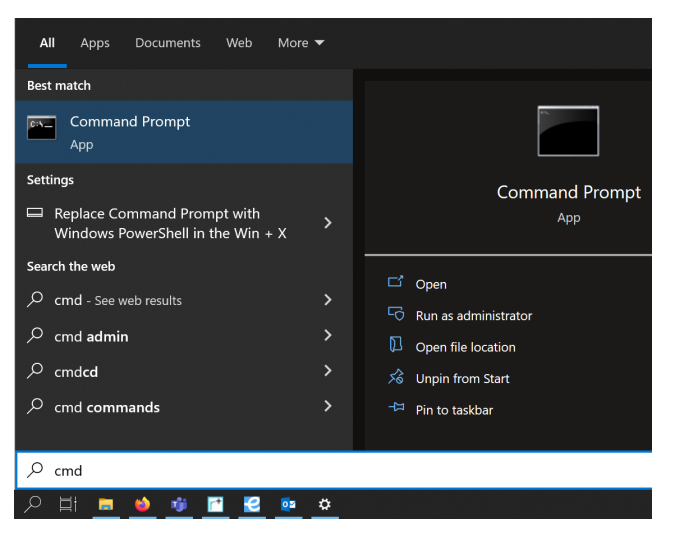

2. In Command Prompt window, type **ipconfig** and press **Enter:**

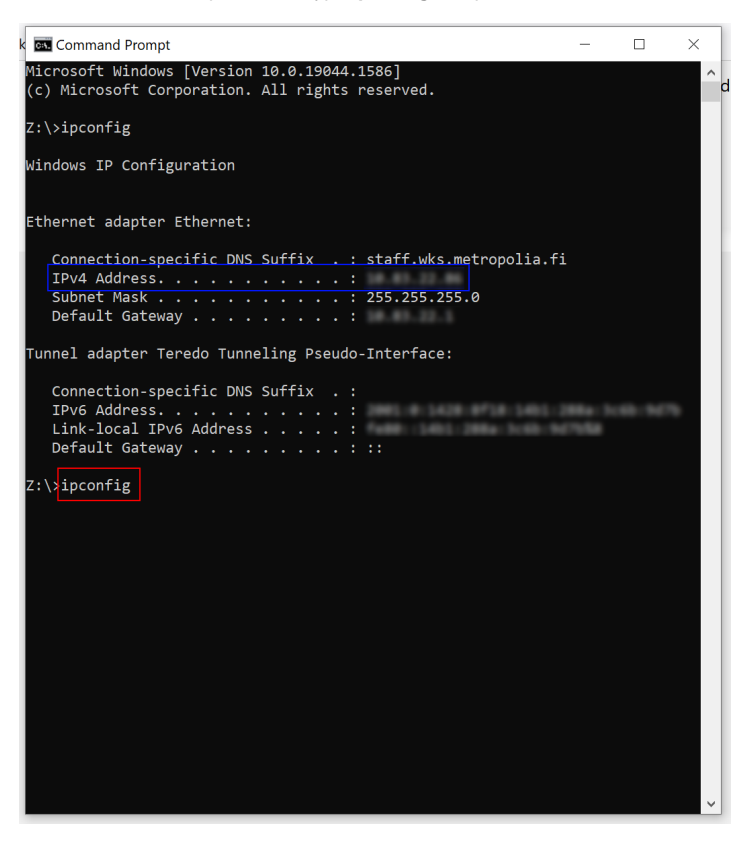

3. As shown in the picture above, the address can be found next to IPv4 Address (you may have to scroll up the window) and is of the form 10.xx.xx.xx.

## Did you encounter a problem?

Unable to render {include} The included page could not be found.

[Koneen IP-osoitteen selvittäminen](http://tietohallinto.metropolia.fi/pages/viewpage.action?pageId=30248031)